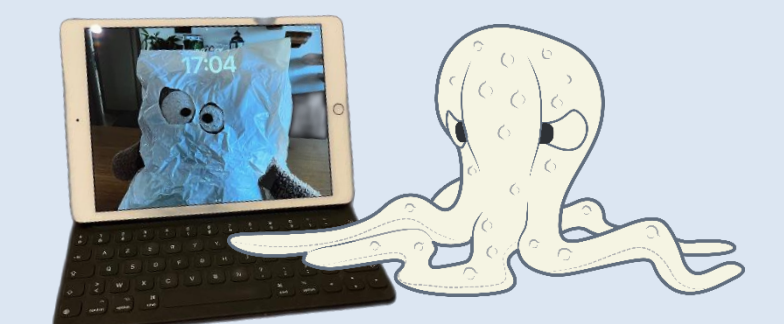

# <span id="page-0-0"></span>L'IPad à l'école

# <span id="page-0-1"></span>Guide pour les enseignants

Version 3

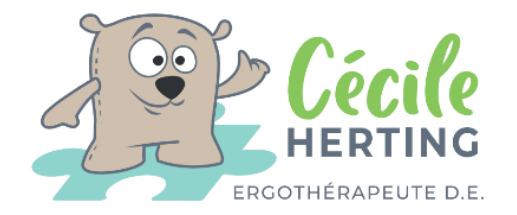

06 79 07 59 44 [cecile.herting@hotmail.fr](mailto:cecile.herting@hotmail.fr)

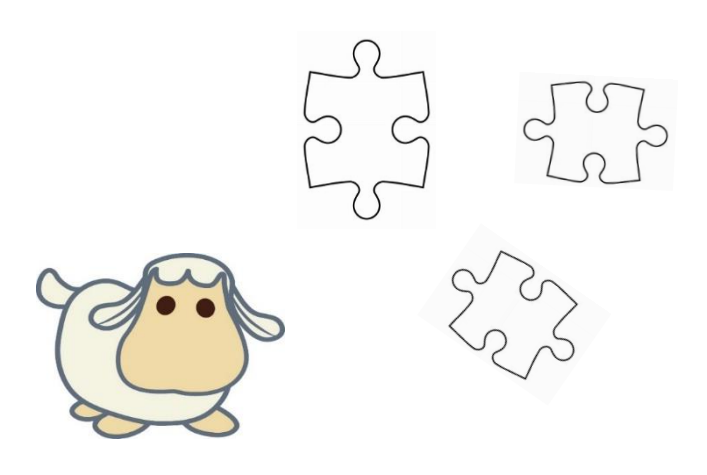

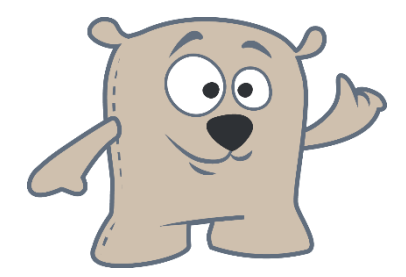

*Ce livret est destiné aux enseignants et professionnels accompagnant des enfants travaillant sur IPad en classe !*

# Table des matières

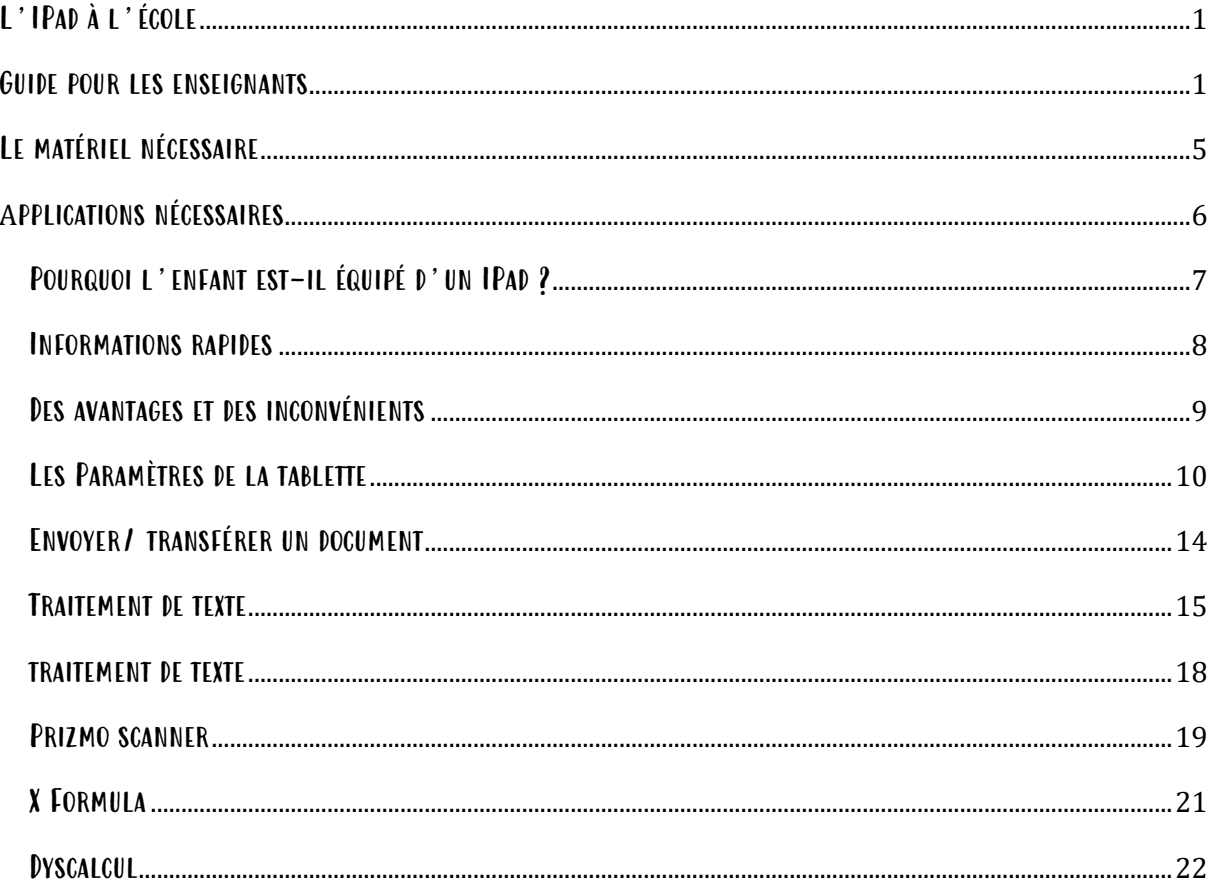

## **SITES**

- Page Facebook cecile-ergo
- Site internet www.cecile-ergo.fr
- Groupe Facebook asbl à cœur à corps : En classe avec mon IPad spécial enfant à besoins spécifiques
- Chaîne YouTube Magali NETRVAL : dyspraxie Luxembourg
- La chaîne youtube de Guillaume Durieux  $\omega_{\rm{max}}$
- La Bibliothèque nationale sonore : https://lesbibliothequessonores.org/
- Bookin.lu (25 € annuels) : https://bookinlu.wixsite.com/bookin  $\omega_{\rm{eff}}$

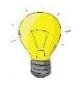

Vous pouvez également télécharger le guide d'utilisation de l'IPad OS 16 (à feuilleter à travers l'application livre)

## Le matériel nécessaire

<span id="page-4-0"></span> $\rightarrow$  Une tablette dernière génération, écran 10,2 et 64 Go, pas pro, pas Air, pas mini : la tablette classique : **589,99 €** (ou génération 9 à 489 €).

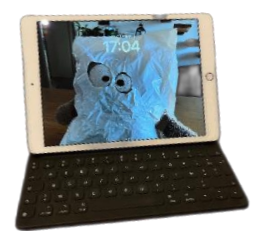

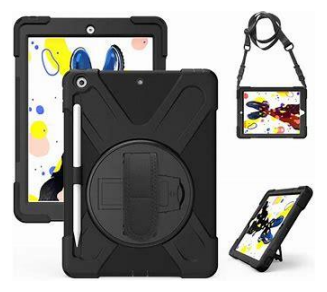

 $\rightarrow$  Un étui de protection antichoc complet avec support pivotant **et** protection d'écran (verre trempé). Les housses classiques avec rabat ne sont ni assez résistantes ni pratiques pour scanner des documents : **23 € + 11 €** (environs).

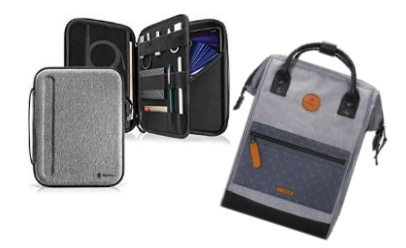

→ Une housse de transport **35 €** ou un sac à dos adapté **89 €.**

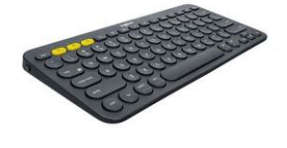

 $\rightarrow$  Un clavier externe connecté en Bluetooth (adaptez la taille du clavier à celle de la tablette) : **40 €.**

 $\rightarrow$  Un adaptateur pour clef USB avec 2 emplacements USB et un emplacement pour le chargeur (Lightning) : **17 €.**

 $\rightarrow$  Un casque/ des écouteurs pour pouvoir utiliser la synthèse vocale en toute discrétion

En classe : **13 €.**

→ 3 clefs USB de différente couleur sur lesquelles vous notez le

nom de l'enfant : **12 €.**

 $\rightarrow$  Un stylet (non indispensable, à ne pas utiliser en début d'apprentissage/ dans les 6 premiers mois), pas de marque préférentielle mais préférez un modèle SANS pile (chargeur USB) : **20 €.**

#### **Total : +/- 670 € hors applications.**

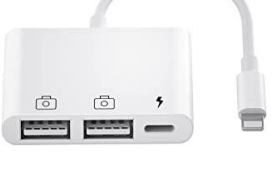

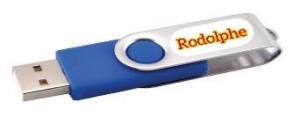

## Applications nécessaires

<span id="page-5-0"></span>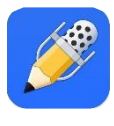

**Notability** : prise de notes, modification de PDF… Version gratuite *insuffisante*, version payante en abonnement annuel

#### **Prizmo 5** : scanner et OCR

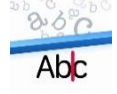

Version payante 24,99€ € en achat intégré/pack premium

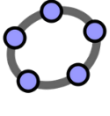

**GeoGebra classique :** Géométrie Gratuit

**Dyscalcul** : poser des opérations

Gratuit pour 10 caractères, payant : 5,99 €

**X formula** : calculs en ligne

**Voice dream** : liseuse

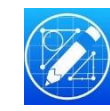

**Géométry pad + :** Géométrie Payant : 6,99 €

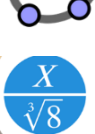

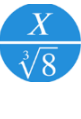

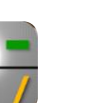

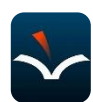

Payant : 35,99 €

0,99 €

**Agenda scolaire smart**

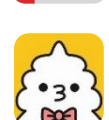

Version gratuite/ version payante (avec planning semaine) : 2,99 € en achat intégré

**Typing Land :** Frappe au clavier Gratuit

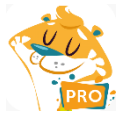

**Facil ordys** : frappe au clavier Payant : 29,99€

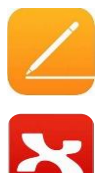

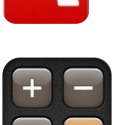

**Page :** traitement de texte Apple Gratuit

**X-mind :** cartes mentales

Version gratuite

**Calculatrice**

Version gratuite

**Total : +/- 60 €**

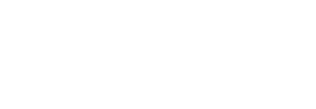

## Pourquoi l'enfant est-il équipé d'un IPad ?

<span id="page-6-0"></span>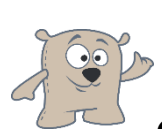

Probablement parce que son écriture est fortement impactée par des difficultés à combiner vitesse, lisibilité, orthographe. La lecture peut également être lente où l'accès au sens insuffisant ce qui le pénalise fortement. Ainsi cet outil lui a été proposé et des séances d'ergothérapie sont mises en place.

#### *Quand doit-il l'utiliser ?*

➔ *Le plus souvent possible afin qu'il bénéficie d'un entraînement régulier et conséquent qui lui permettra, le cas échéant, de ne pas ajouter le stress de cet outil a un examen (évaluation en classe, brevet, bac.).*

#### *Est-il déjà prêt ?*

➔ *Oui et Non car la mise en situation réelle peut réserver des surprises et demander un peu de patience au début. De nombreuse situations et exercices ont été proposées, mais tout de peut pas être anticipé, ainsi l'élève pourrait être confronté à de nouvelles possibilités. Par ailleurs, les élèves qui débutent avec un cartable numérique, surtout en l'absence d'AESH, peuvent être réticents face aux enseignants et à leurs camarades par crainte de ne pas être à la hauteur, de ne pas suivre, d'être stigmatisés... Il convient de les inciter à utiliser l'outil numérique.*

#### *Que dois-je faire ?*

➔ *Eviter de multiplier les supports. Il est important de ne pas demander au jeune de prendre des cahiers en plus de la tablette, pour faciliter l'organisation et alléger le poids du sac (tolérance pour certaines matières au départ). Les livres scolaires (manuels et romans) sont disponibles en version numérique pour cela.* 

*Les autres préconisations n'entrent pas en contradiction avec cette adaptation car la tablette ne saurait régler tous les problèmes.* 

#### *Et les autres élèves ?*

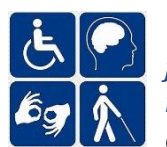

➔ *L'enfant vit en handicap invisible ! Il ne s'agit pas d'un traitement de faveur mais d'outils destinés à lui permettre d'accéder aux apprentissages malgré ses difficultés. Et même avec ces outils, il peut rester lent pour la copie de cours ainsi il serait pertinent qu'il puisse avoir accès à des leçons sur support* 

*numérique ou de pouvoir les copier sur un camarade grâce à son scanner. Lui éviter la prise de notes permet de garder son réservoir attentionnel et d'écouter le cours. Ainsi, lors de travaux de réflexions ou de restitution, il sera plus disponible.*

#### *Concrètement ….*

**Pour un long travail rédactionnel**, le recours à la dictée vocale est possible (dépendamment de la faisabilité en classe). En effet, L'enfant devrait alors parler à voix haute.

**Pour la lecture, ou un travail de recherche dans un texte**, il est important de lui fournir le document en version numérique, ou de le laisser le numériser, et l'écouter grâce à son lecteur immersif, et son casque. En cas de dyslexie, cela lui demande un effort de déchiffrage qui altère sa compréhension. En écoutant, il comprend le sujet et peut effectuer un travail de réflexion.

**Les différents travaux et exercices peuvent vous être rendus soit :** sur clé USB**,** en version papier s'il a accès à une imprimante à l'école ou envoyés par mail ou via le bureau numérique (au collège).

## Informations rapides

#### <span id="page-7-0"></span>1. Activer et désactiver le prédicteur de mots

Dans les réglages  $\rightarrow$  Général  $\rightarrow$  clavier $\rightarrow$  prédiction.

Dans cet onglet vous pouvez aussi désactiver les majuscules automatiques, les corrections automatiques et la ponctuation intelligente.

#### 2. Ne pas souligner les mots mal orthographiés

Dans la roue de réglage de Notability  $\rightarrow$  saisie  $\rightarrow$  orthographe.

Vous pouvez aussi désactiver le correcteur depuis les réglages de l'IPas  $\rightarrow$  général  $\rightarrow$  clavier  $\rightarrow$ vérifier l'orthographe. Toutefois cette manipulation est plus longue.

#### 3. Bloquer la tablette pour les évaluations

**Utilisez l'accès guidé pour « bloquer » l'enfant dans l'application dont il a besoin (Notability) le temps de l'évaluation**. L'accès guidé doit avoir été paramétré au préalable depuis les réglages, puis l'onglet accessibilité. Vous devez choisir un code que l'enfant ne doit pas connaitre !

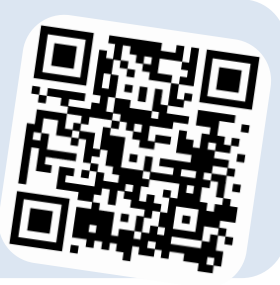

#### 4. Transférer des fichiers

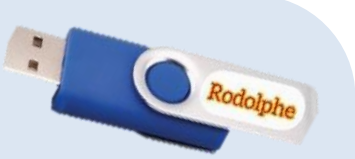

Utilisez le **format PDF** pour échanger des fichiers avec vos élèves, cela évitera qu'il supprime par erreur des informations et que la mise en page bouge !

- ➔ Vous pouvez connecter **une clef USB** via un adaptateur à la tablette. Si vous ne retrouvez pas le fichier ensuite sur votre ordinateur, vous pouvez formater la clefs USB (passez en exFAT).
- ➔ Si vous possédez un objet Apple (téléphone, tablette ou ordinateur), vous pouvez fonctionner avec **Air Drop.**
- ➔ Il est possible d**'imprimer** les documents via l'export des documents (accès internet).
- ➔ Si l'enfant bénéficie d'un accès internet, il peut vous envoyer les documents **par mail.**

## <span id="page-8-0"></span>Des avantages et des inconvénients

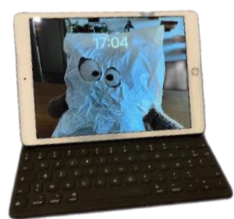

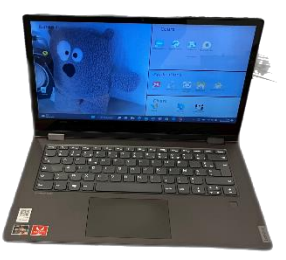

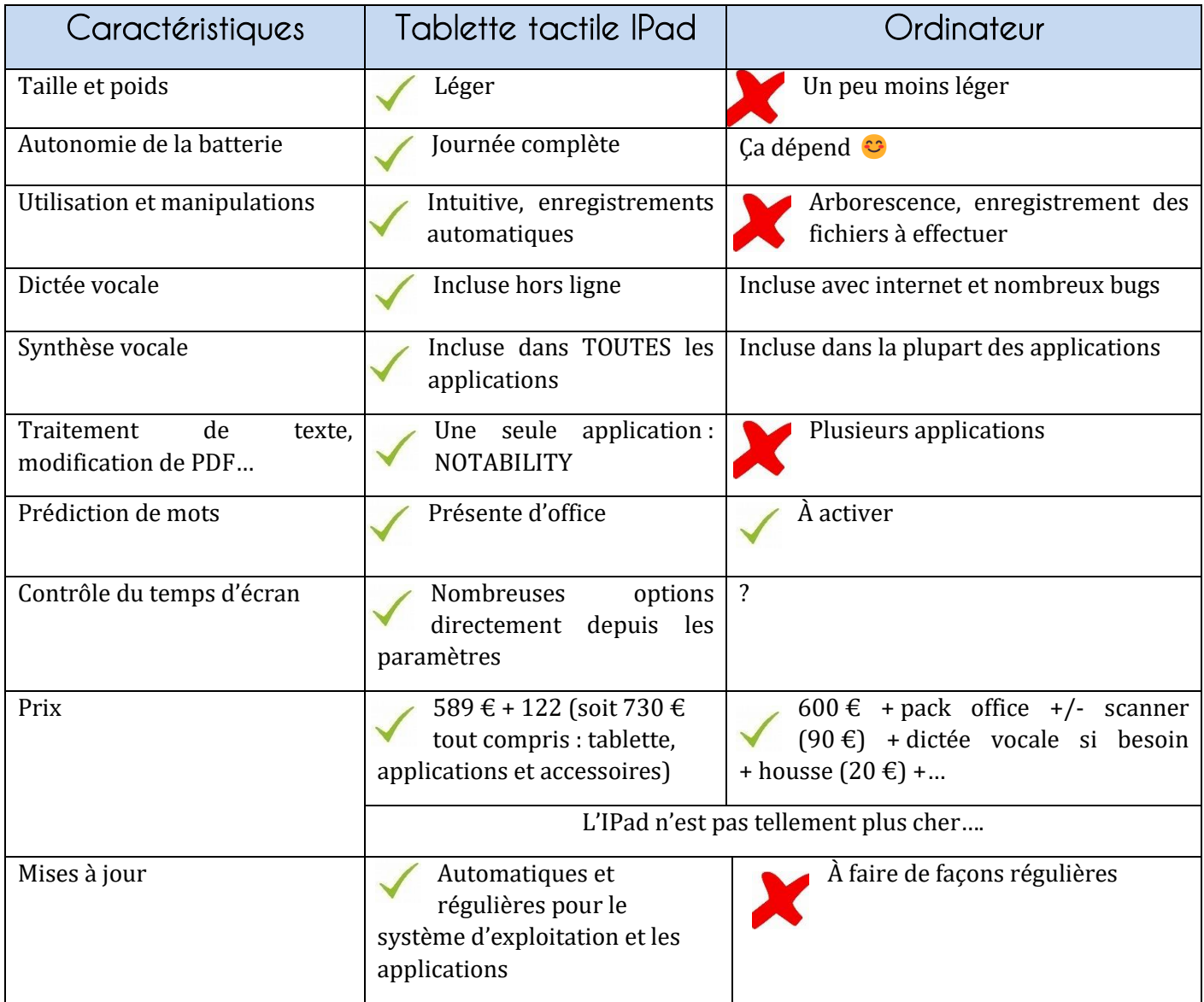

→ Mais encore : pas besoin de souris d'ordinateur (ni maitrise du double clic, du clic droit et du clic gauche), pas de ramification complexe pour ranger et enregistrer des fichiers et documents, synthèse vocale et dictée vocale très fonctionnelles, hors ligne, installées de base.

Dans le Bas-Rhin : on a reçu des tablettes ça y est !

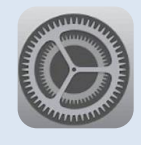

<span id="page-9-0"></span>Vous ne devriez pas à avoir à paramétrer l'IPad de l'enfant équipé dans votre classe. Toutefois, certains réglages pourraient vous être utiles.

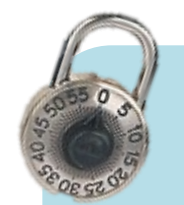

Vous allez avoir besoin de plusieurs mots de passe :

- Le mot de passe du *compte Apple* (associé à l'adresse électronique choisie)
- Le mot de passe pour *déverrouiller la tablette* (6 chiffres, possibilité de passer à 4, et empreinte digitale associée).
- Le mot de passe du *temps d'écran* (que vous ne donnez pas à l'enfant !!)
- Le mot de passe de *l'accès guidé*

*L'enfant ne doit avoir accès qu'au mot de passe pour déverrouiller sa tablette (+/ empreinte digitale).*

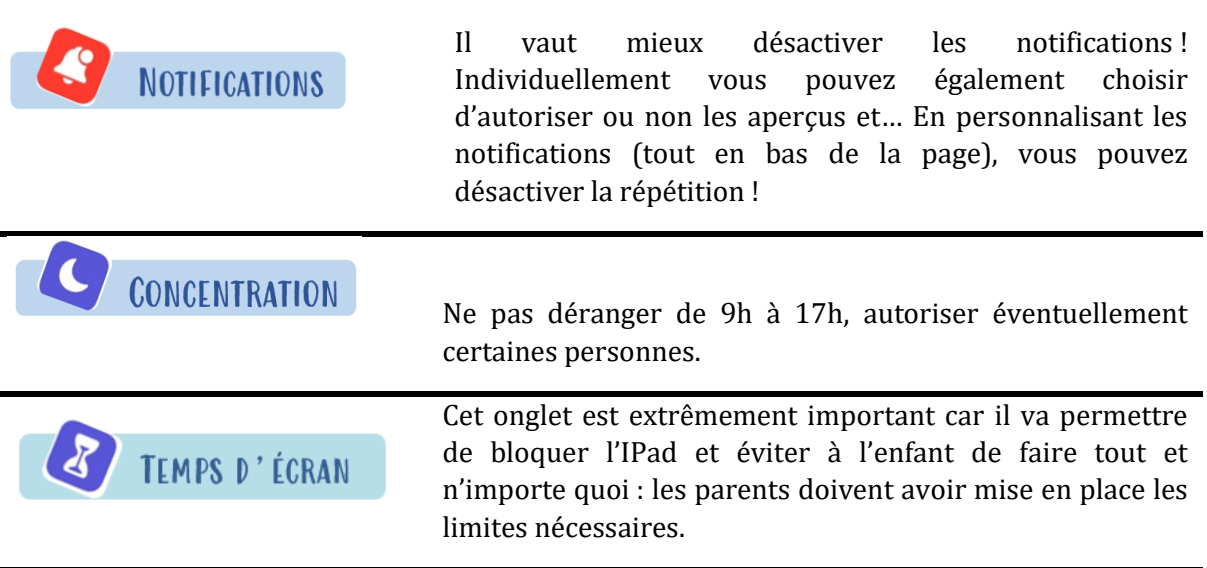

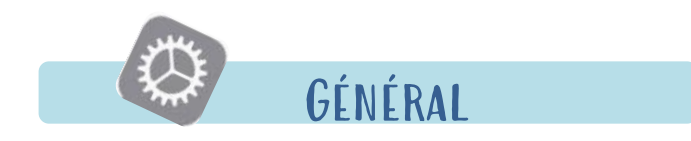

Ici vous avez accès aux informations concernant votre IPad et les réglages de base (date et heure, langue, clavier, dictionnaire… et *les mises à jour*.

#### *Air drop*

Vous permet de transférer des fichiers d'un appareil Apple à un autre le plus AirDrop facilement qui soit.

**Portée de 10 mètres,** attention dans les lieux publics. Utilise le Wifi ou le Bluetooth.

#### *Clavier*

→ Claviers : Français (France), Émoji et éventuellement Lexibar LP5 si vous l'avez téléchargé

< Général

- ➔ Clavier physique (uniquement si un clavier est connecté en Bluetooth ou autre)
- ➔ Tous les claviers :

L'enfant doit apprendre à mettre les majuscules et les points.

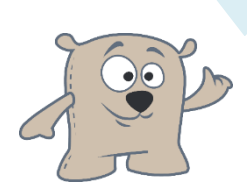

Claviers  $3<sup>2</sup>$ Clavier physique Remplacement de texte TOUS LES CLAVIERS  $\bigcirc$ Majuscules automatiques  $\bigcirc$ Correction automatique  $\bigcirc$ Majuscules verrouillées  $\bullet$ Raccourcis  $\bullet$ Ponctuation intelligente  $\bullet$ Clavier dissocié  $\bullet$ Activer l'effleurement de touches Raccourci « . »  $\bigcirc$ 

Claviere

 Si votre clavier physique n'est pas branché vous n'aurez pas accès aux raccourcis de dictée.

#### *Dictionnaire*

Activer les dictionnaires anglais, et allemand par exemple ou espagnol.

#### *Transférer ou réinitialiser l'iPad :*

Permet de réinitialiser le dictionnaire du clavier. Autant que je sache ce paramètre ne peut pas être verrouillé.

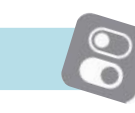

## Centre de contrôle

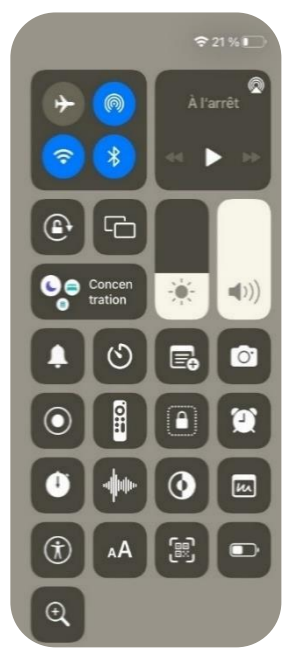

#### **Accéder au centre de contrôle :**

Effectuez un balayage du haut vers le bas à partir du coin supérieur droit de votre écran. Cet outil vous permet un accès immédiat à des commandes utiles.

#### **Commandes :**

Activer toutes les commandes incluses sauf Loupe et audition (prévu pour les personnes avec appareils auditifs). Du coup il est possible assez facilement d'enregistrer l'écran… Utile lors des évaluations pour vérifier que l'enfant n'a pas triché (l'accès guidé décrit plus tard est également une option pour limiter la triche en situation d'évaluation).

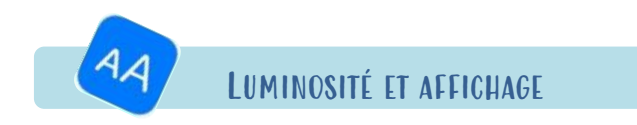

Luminosité maximale jamais au-delà de la moitié de la barre de réglage (mauvais pour les yeux et pour la batterie).

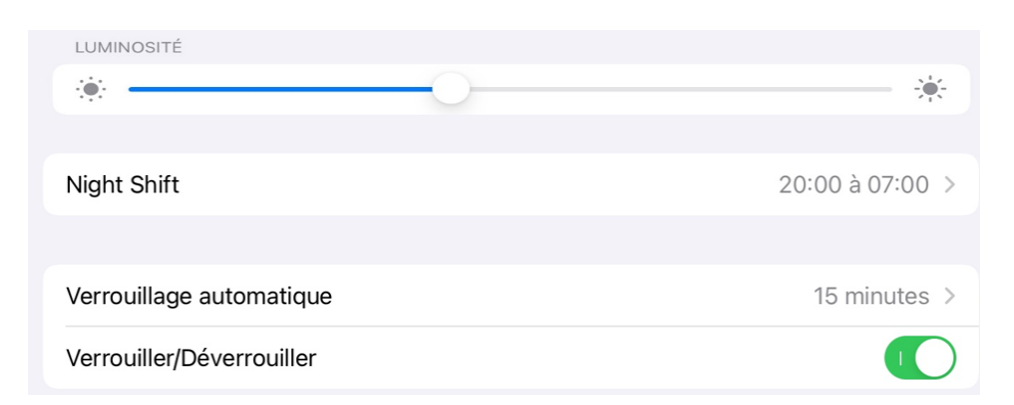

**ACCESSIBILITÉ** 

## *Contenu Énoncé*

En activant le contenu énoncé, vous pourrez faire lire les textes sectionnés.

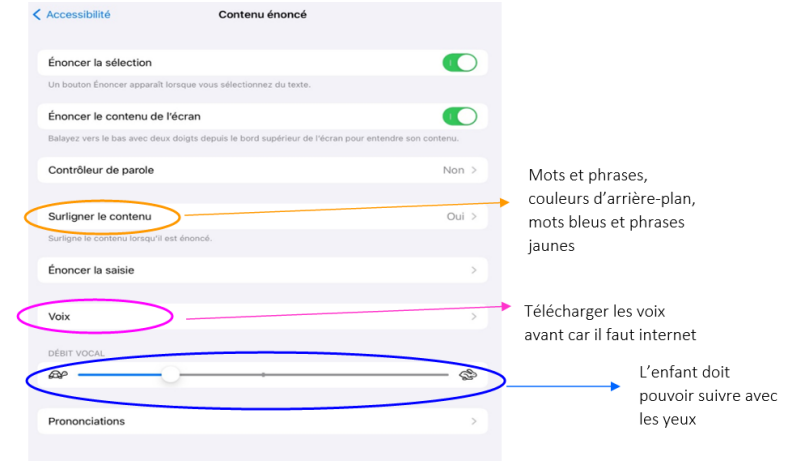

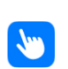

## *Toucher*

Permet d'activer et paramétrer l'Assistive Touch puis personnaliser le menu parent (3 icônes), simple toucher : ouvrir le menu puis double toucher : raccourcis d'accessibilité.

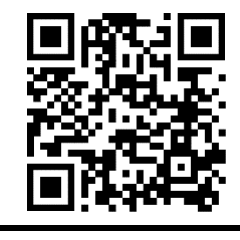

#### *Raccourcis d'accessibilité*  $\hat{r}$

Permet d'accéder rapidement à l'Assistive Touch, la Loupe, le Zoom, l'accès guidé en cliquant 3 fois sur le bouton central.

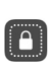

## *Accès guidé*

Permet aux enseignants de bloquer l'enfant dans une application le temps d'une évaluation. Il faut mettre en place un code, que l'enfant ne doit absolument pas connaître.

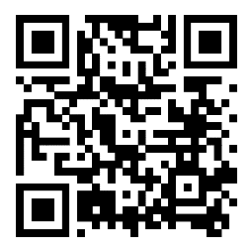

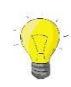

La vidéo Youtube est en ligne pour que les enseignants puissent y avoir accès !

## *Clavier*

Ne pas activer l'accès complet au clavier, décocher les lettres minuscules pour le clavier visuel.

#### *Affichage et taille du texte*  $AA$

Les filtres de couleurs sont prévus pour les daltoniens, faire des essais avec eux le cas échéant.

#### *Zoom*

Vous pouvez activer le zoom (toucher 2 fois avec 3 doigts).

# <span id="page-13-0"></span>Envoyer/ transférer un document

## C'est ce petit outil que vous cherchez :  $\overbrace{\phantom{a}\Box}$

Rodolphe

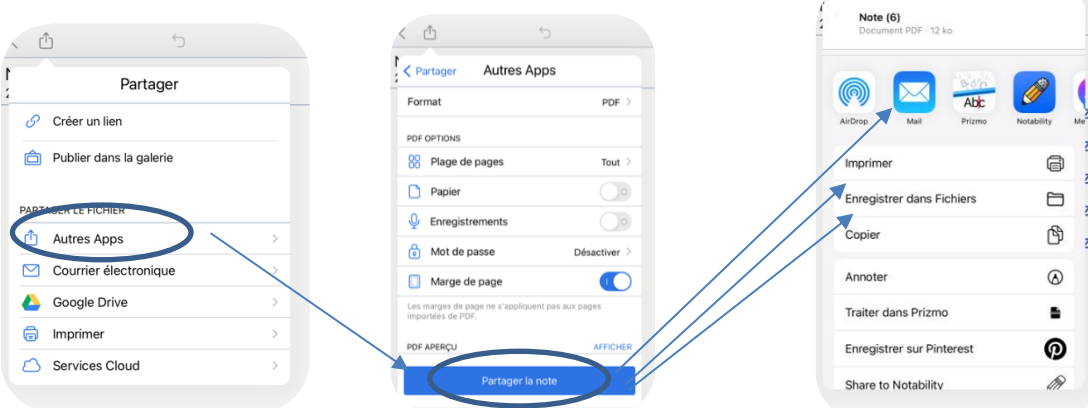

Pour enregistrer votre document sur clefs USB : choisissez enregistrer dans fichiers. Vous accéderez alors aux différents dossiers de la tablette, comme sur un ordinateur !

Inversement, pour récupérer un fichier depuis une clefs USB, cherchez

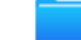

Vous accèderez alors aux documents de la tablette et n'aurez plus qu'à partager le document avec Notability par exemple !

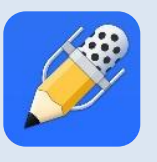

## Traitement de texte

## <span id="page-14-0"></span>2.1. Notability

Ō,

Notability est une application de traitement de texte, de modification de PDF et d'organisation des fichiers.

## Les réglages de départ

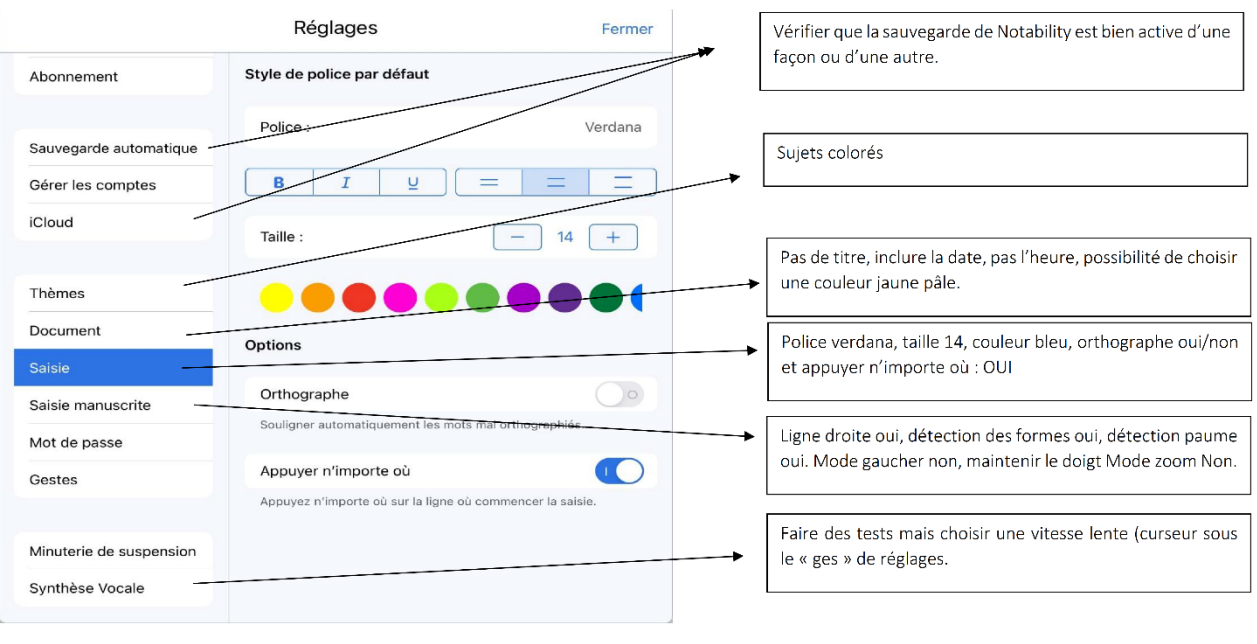

Ш

## S'organiser

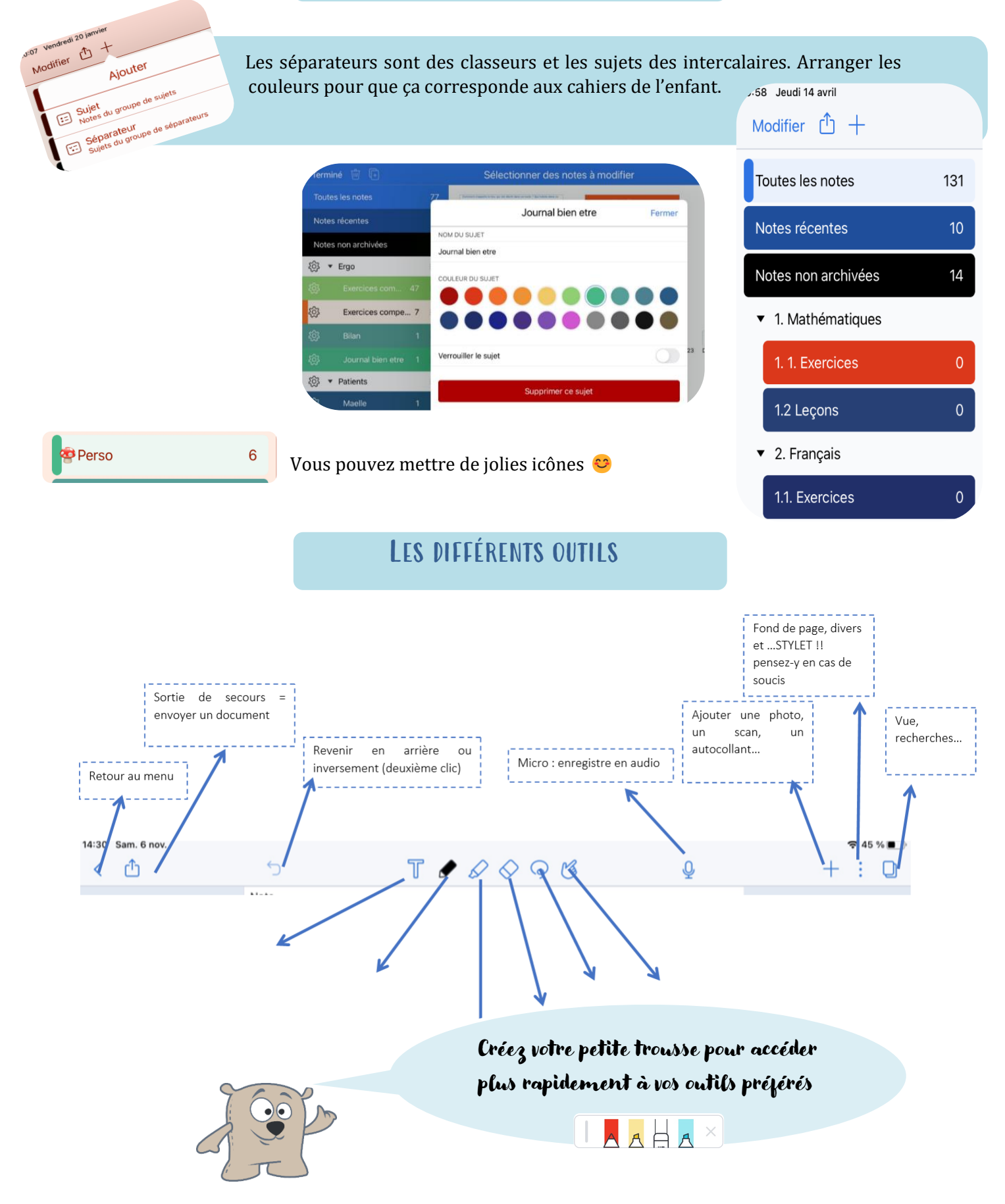

Mettre deux pages côte à côte, supprimer les zones de textes (rester dessus et aller sur la flèche du menu pour supprimer… Parfois plusieurs fois).

Sélectionner du texte pour le faire lire (toc toc sur un mot puis déplacer les sucettes).

Utiliser les oreilles de lapins pour se déplacer sur un fichier.

**Si vous avez un problème pour insérer des photos : aller dans les réglages, confidentialité, photos et donner accès à toutes les photos depuis l'application Notability.**

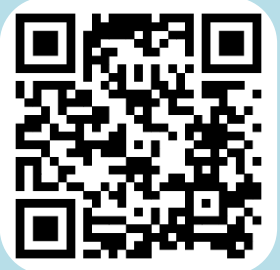

Si tu as des soucis pour utiliser Notability, qu'aucun des outils ne fonctionne, c'est probablement qu'un stylet est activé (même si tu n'en as pas.) !

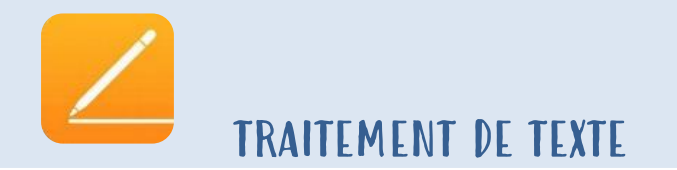

<span id="page-17-0"></span>2.2. PAGES : application de traitement de texte comme Word et libre office, conseillé pour les enfants à partir du collège si besoin.

fonctionnalité de base

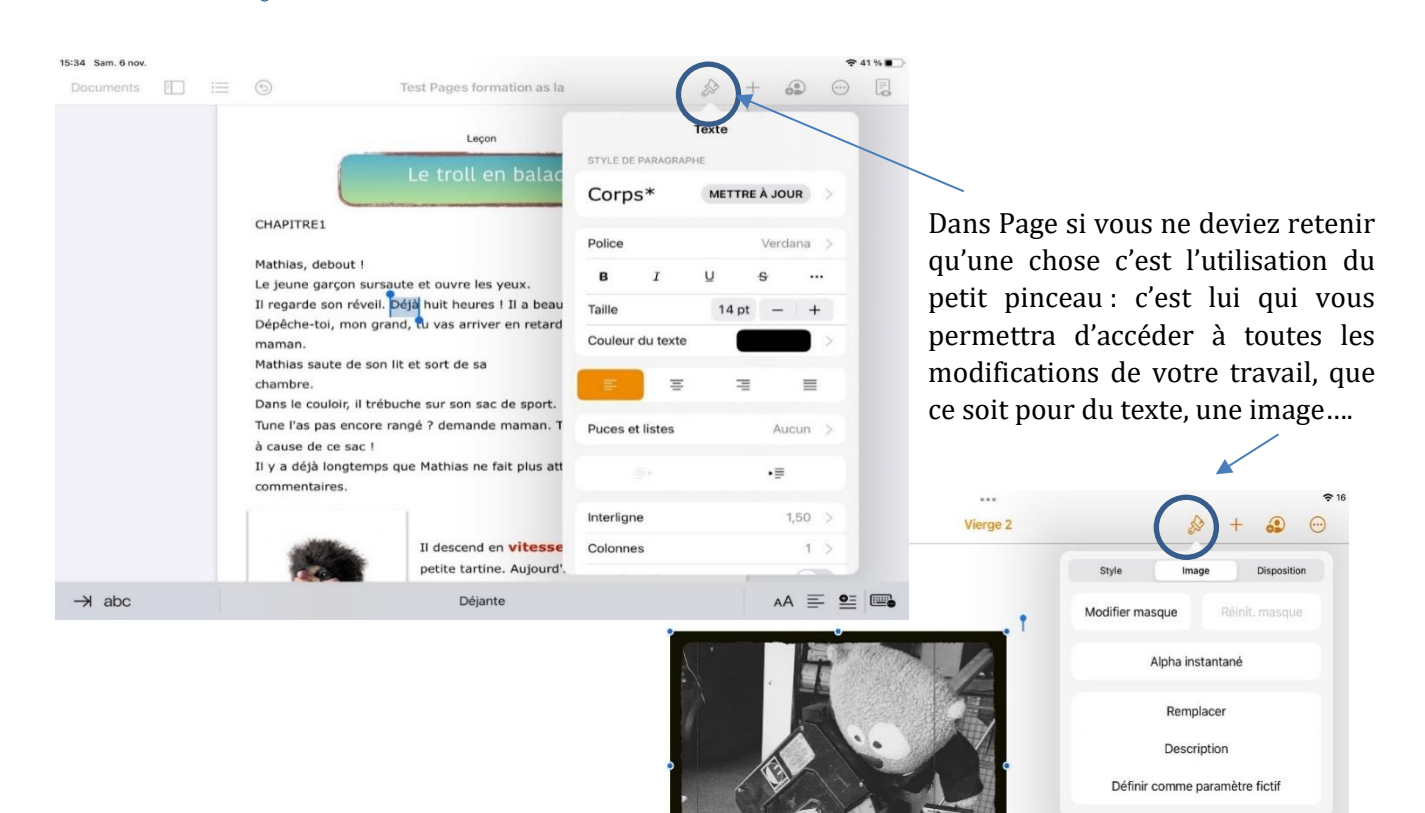

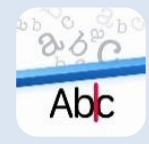

Prizmo scanner

<span id="page-18-0"></span>Prizmo est une application qui permet de scanner des documents et qui possède un OCR (reconnaissance optique des caractères). Ainsi, le texte scanné peut ensuite être lu.

Dans l'idéal l'enfant ne devrait pas avoir à utiliser l'application en classe, les documents devraient être scanné au préalable ou par l'adulte qui l'accompagne.

#### Retravailler le document scanné :

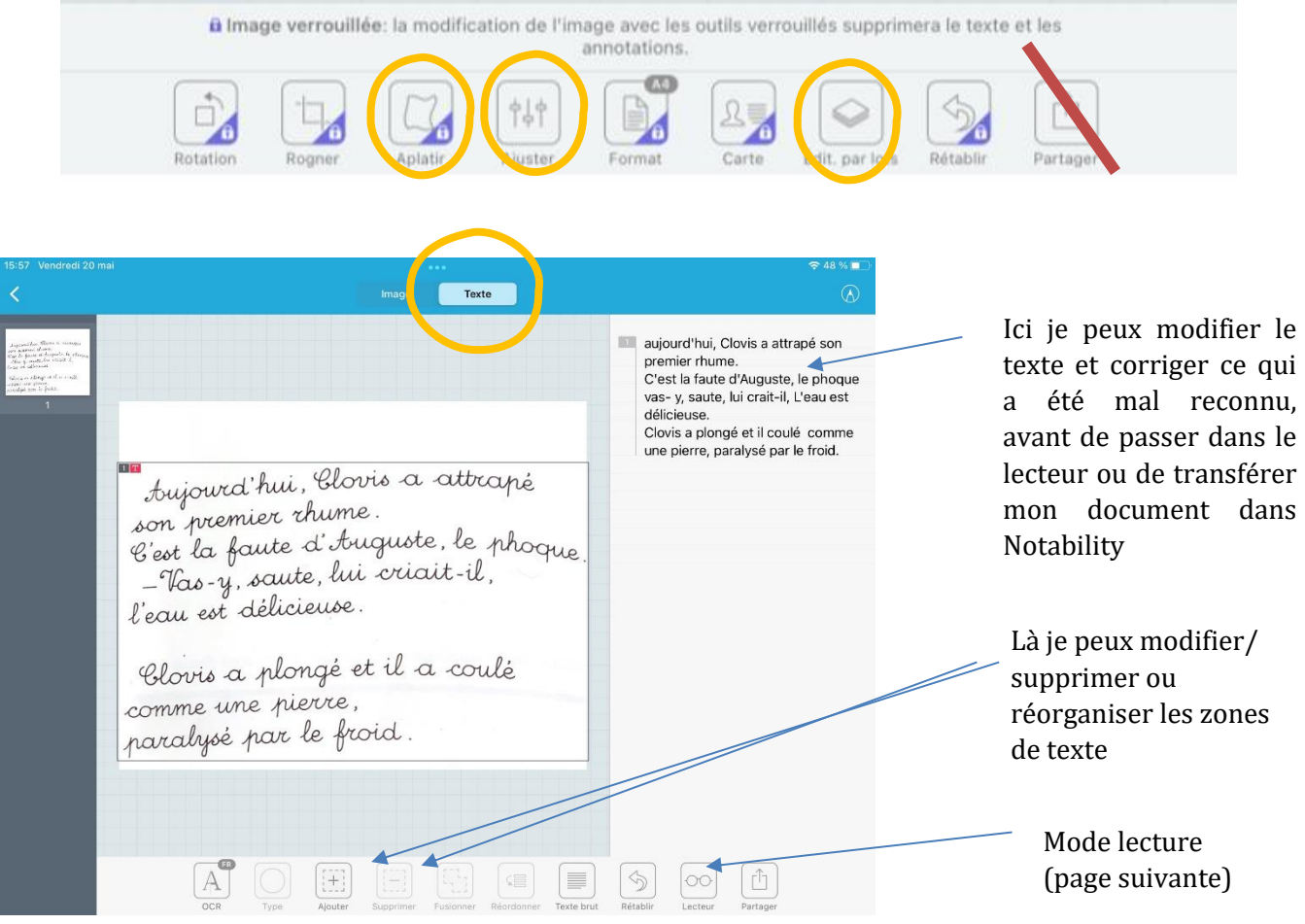

aujourd'hai, Clovis a attrapé son premier rhume. C'est la faute d'Auguste, le phoque vas-y, saute, lui crait-il, L'eau est délicieuse. Clovis a plongé et il coulé comme une pierre, paralysé par le froid.

**Lecteur** 

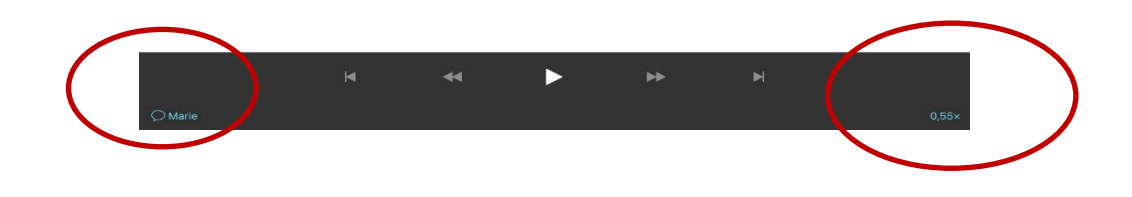

Scanne ce QR code pour voir la vidéo de démo !

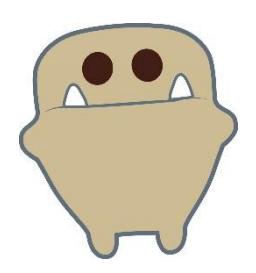

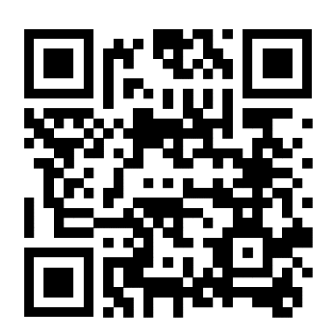

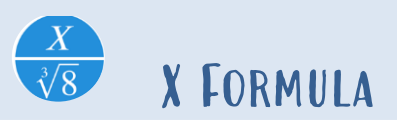

<span id="page-20-0"></span>X-formula est une application qui permet d'écrire des lignes de calculs en accédant facilement aux caractères spéciaux.

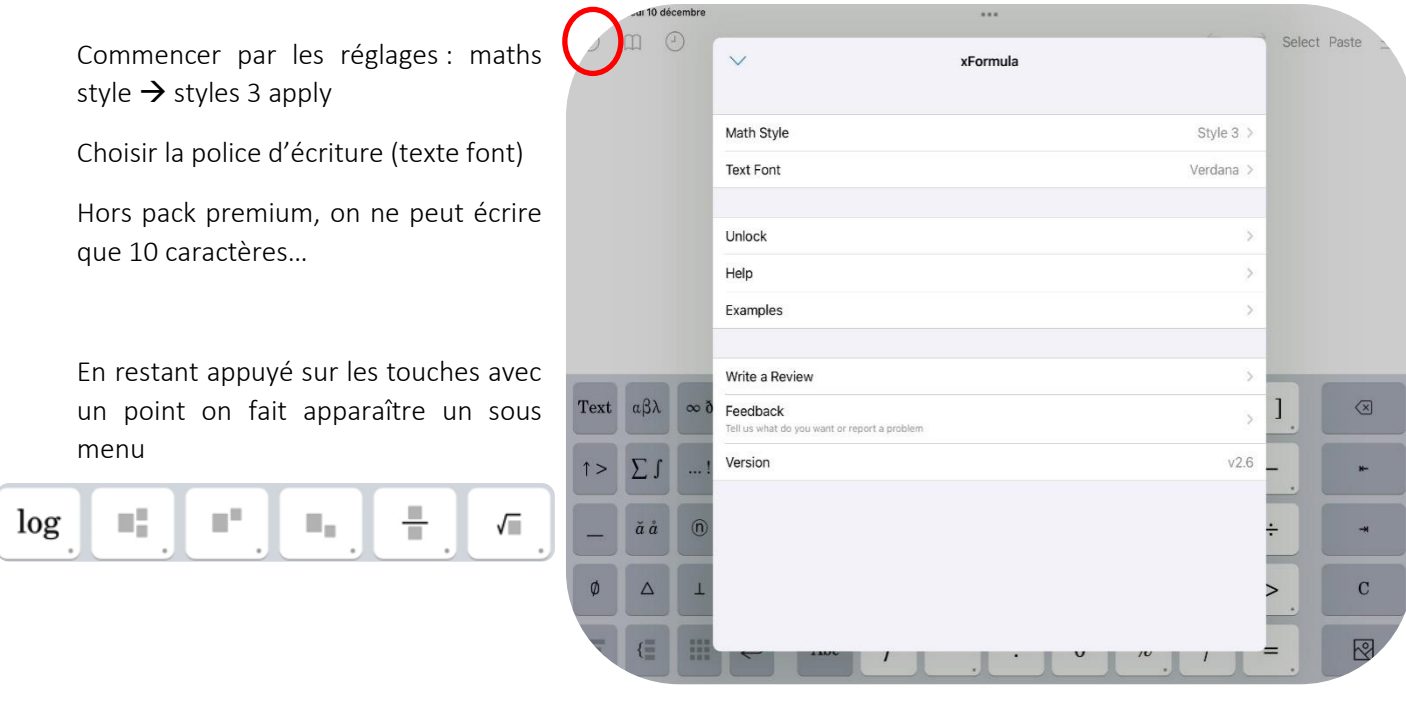

Pour partager les formules : utiliser l'outil image

Paramétrer ensuite le format : couleur de fond etc.

Ensuite on utilise Copy et non pas Share. Puis on efface tout et on continue !!

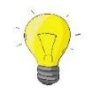

Mettre un fond même blanc est toujours une bonne idée car on peut cacher le texte de l'énoncé si besoin.

冈

Cet outil permet de choisir le nombre de ligne du calcul, en prendre toujours 3 minimum, on pourra en ajouter ou en retirer.

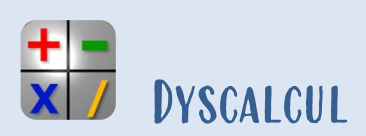

<span id="page-21-0"></span>Cette application permet de poser des opérations de calcul. Toutefois elle présente avantages et inconvénients.

Choisir d'abord le type de calcul que vous souhaitez faire, les réglages se font ensuite. Attention à l'ordre des termes. C'est le grand terme qui est multiplié par le petit. Les cases grises sont pour les retenues.

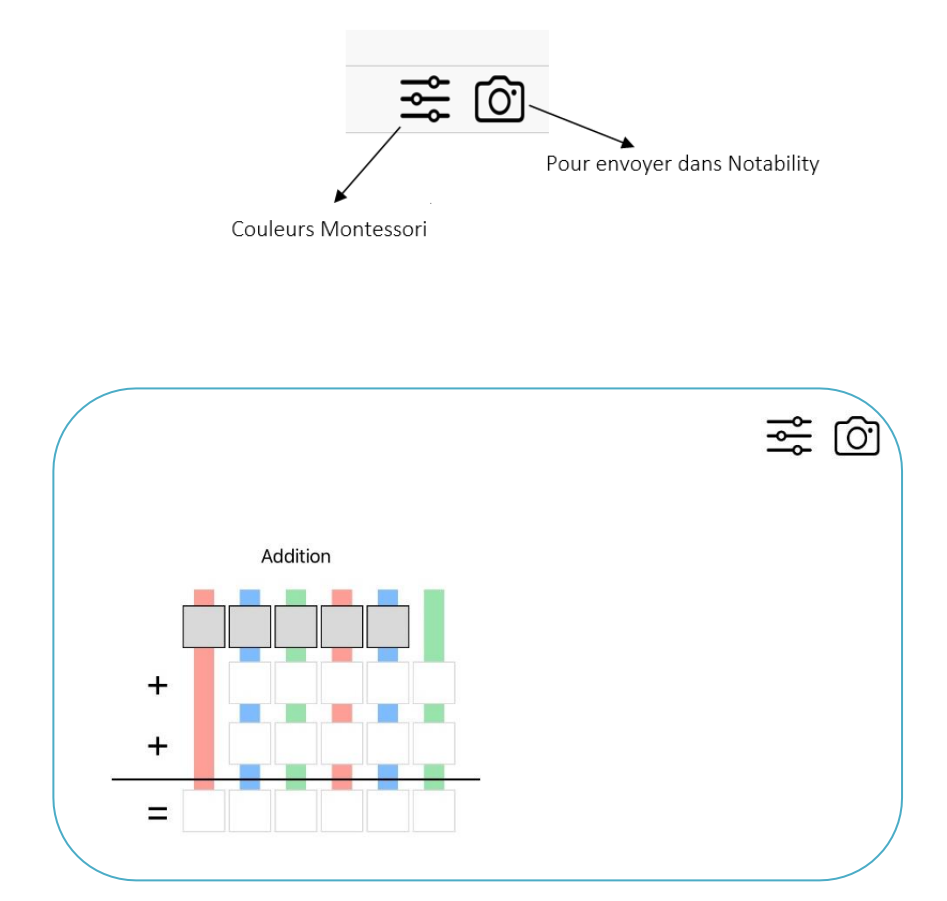

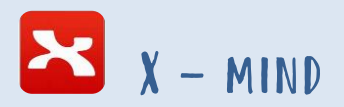

Cette application permet de créer des cartes mentales.